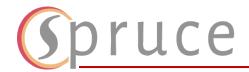

This document will show you how to access and use the Microsoft 365 applications available to you as part of your new Kilgore student email. These applications include **Desktop Office Applications**, **Outlook**, **OneDrive**, **SharePoint**, **Forms**, and more.

## Downloading the Software

 Go to <u>www.office.com</u> and sign in with your Kilgore credentials (studentID#@mykc.kilgore.edu).

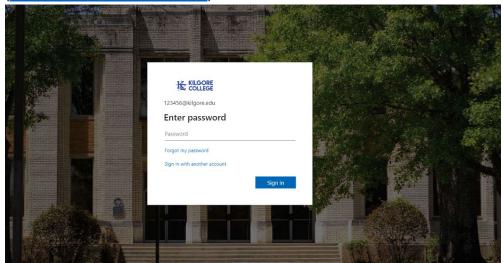

- 2. Once you open the page, click on the **Install Apps** button on the top right.
- 3. In the dropdown, select Microsoft 365 Apps.

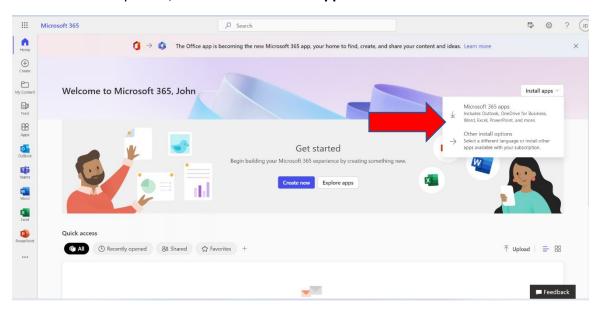

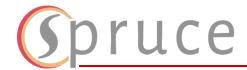

a. This will automatically download the **Office365** setup. Run the file once it finishes downloading to install your **Desktop Office Applications**. Choose **Yes** to allow the app to make changes to your device.

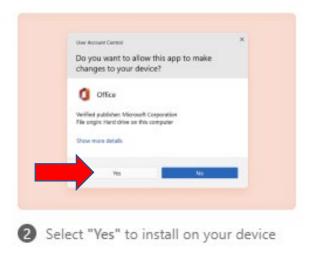

## 4. Press Continue

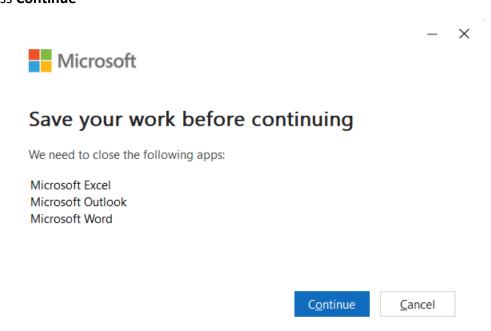

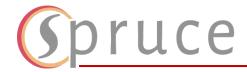

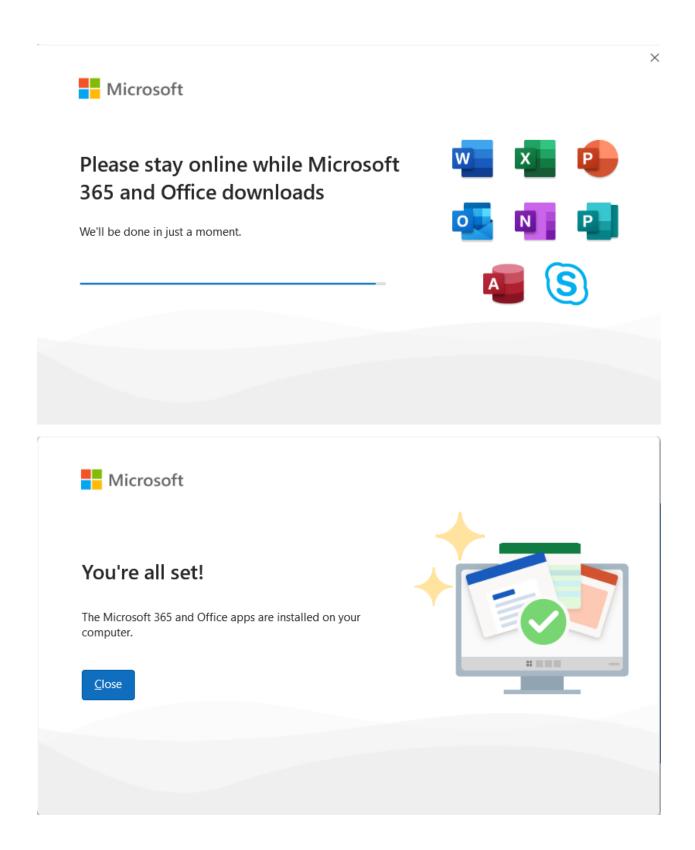

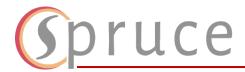

## **Using The Applications**

- 1. Signing into the **Office Application**, after downloading it, will automatically sign you into all the applications that are under **Microsoft 365**.
- 2. You will be able to access applications such as **Word, Excel, PowerPoint, Outlook, and OneDrive.** 
  - a. Remember you can always use the online version of these applications as well by visiting <a href="https://www.office.com">www.office.com</a>.
  - b. If you need to view your email online, visit www.outlook.office.com.
- 3. By clicking on **Apps** on the left-hand side you can view all the apps that are currently available to you. You can click on **Get more Apps** to explore other applications.

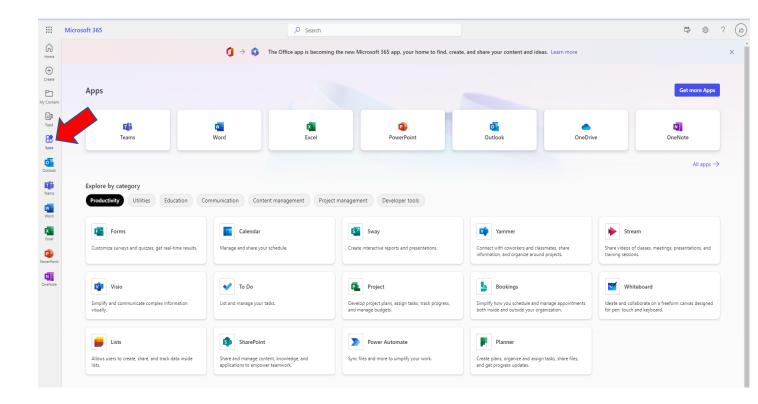